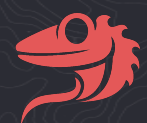

# **Lizard User Guide**

**" One cdn to forget coding styles "**

## Índice

- 1. ¿Qué es Lizard?
- 2. Como subir tu primer componente
- 3. Perfil
- 4. Buscar posts/tags
- 5. Ajustes del usuario
- 6. Admin Dashboard

## 1. Qué es Lizard

Lizard es un sitio web que actúa como red social, **repositorio libre** y repartidor de contenidos, estos contenidos son "componentes web" que cuentan con su propio **HTML, CSS, JavaScript** e incluso **dependencias** si las necesitan (dependencias que tengan cdn).

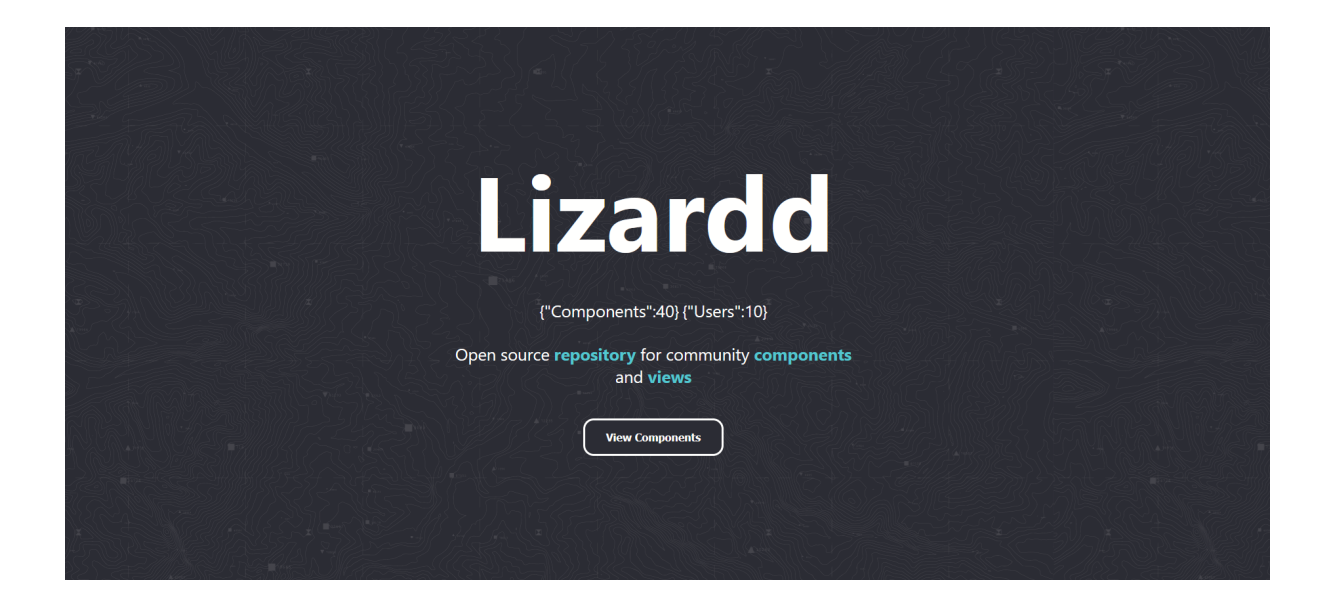

## 2.Como subir tu primer componente

Una vez nos hayamos registrado en el sitio web, para publicar nuestro primer componente, podemos publicarlo haciendo click en:

● Barra de navegación superior

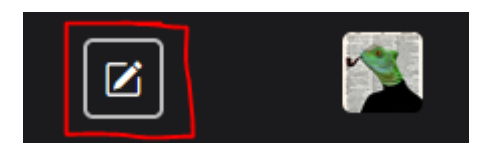

● Barra de navegación lateral

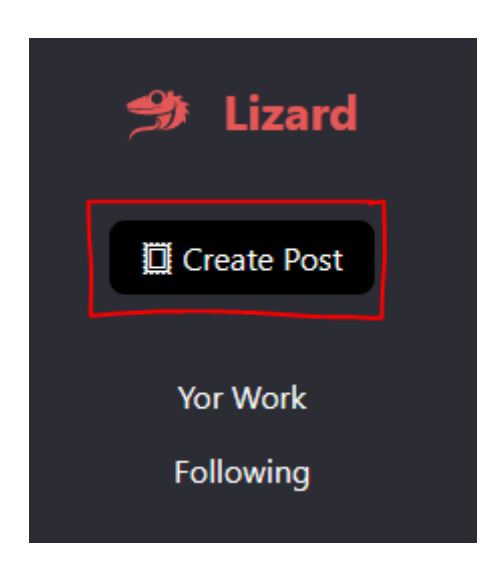

Acto seguido nos encontraremos en la vista para crear componentes, desde la que podremos "codear" nuestro componente:

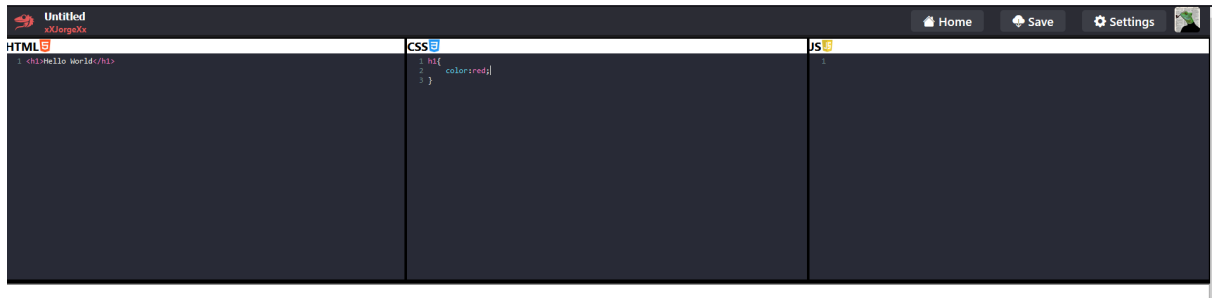

**Hello World** 

Una vez hayamos terminado el proceso de creación (se puede editar más adelante), pasaremos a una preview para ver un resúmen del componente donde podremos:

- Cambiar nombre
- Añadir tags
- Descartar
- Guardar.

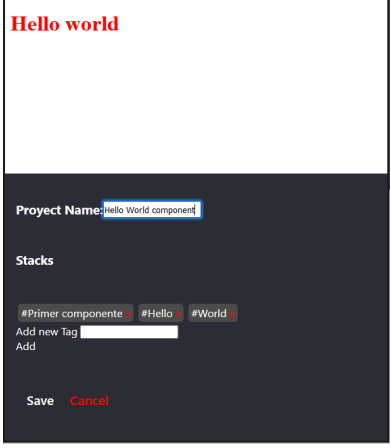

### 3.Perfil

A la vista del perfil, se accede automáticamente después de crear/editar un componente o desde las opciones de nuestro perfil:

● Opciones de perfil:

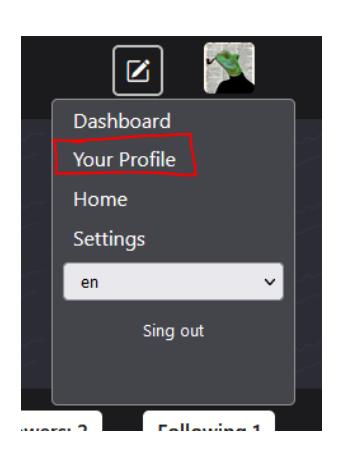

Una vez el la vista principal del perfil, desde ella podremos:

● Ver un resumen de nuestro usuario (principal)

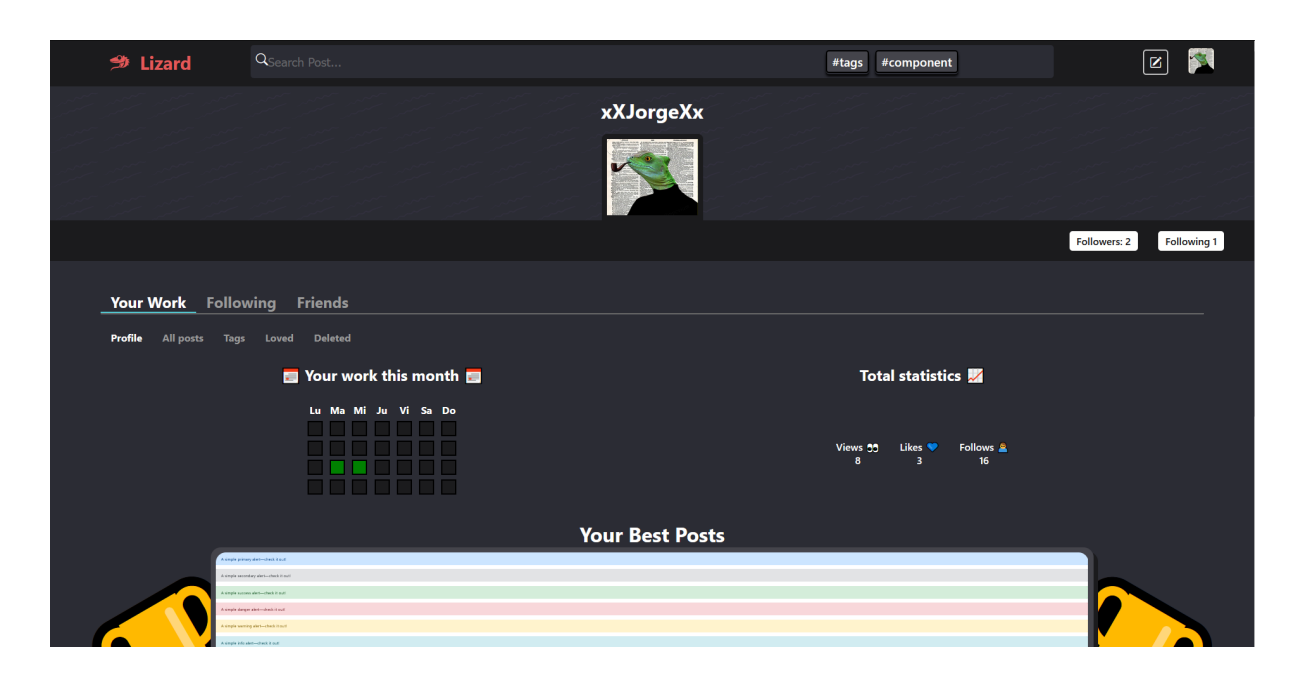

● Ver todos nuestros post

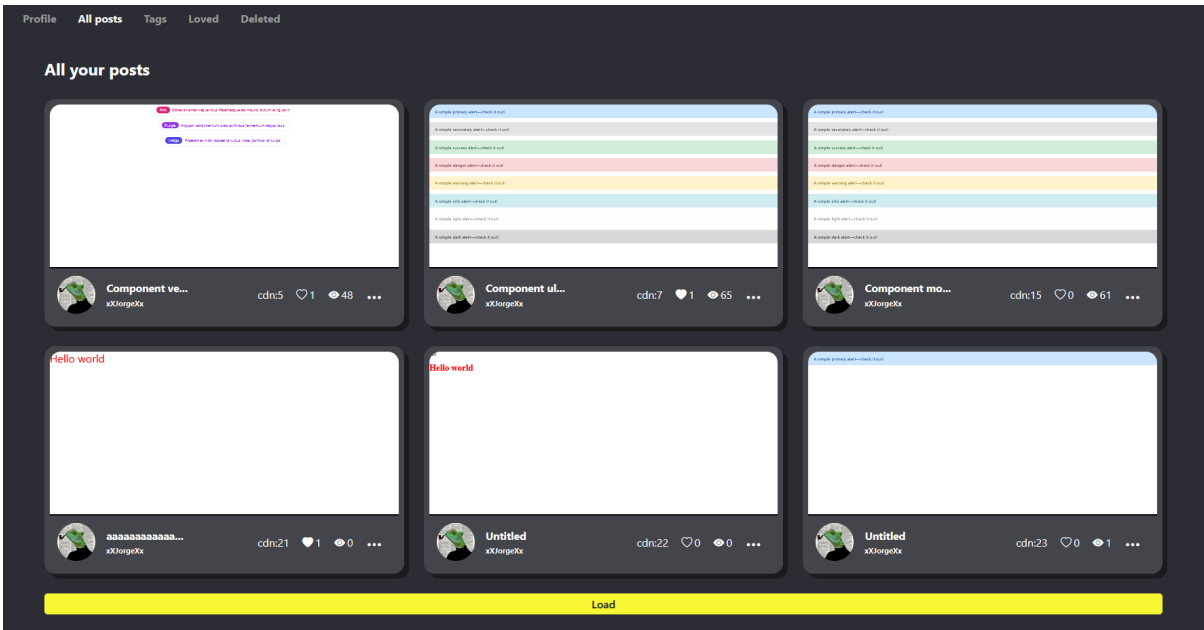

● Editar/Eliminar (se mueve a la papelera) post:

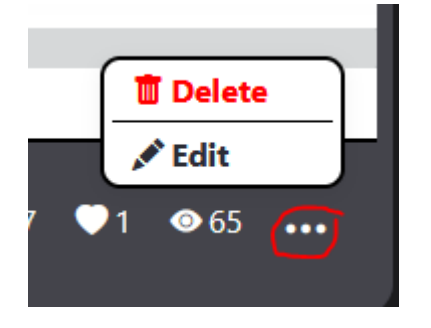

● Ver nuestros tags usados y posts asociados

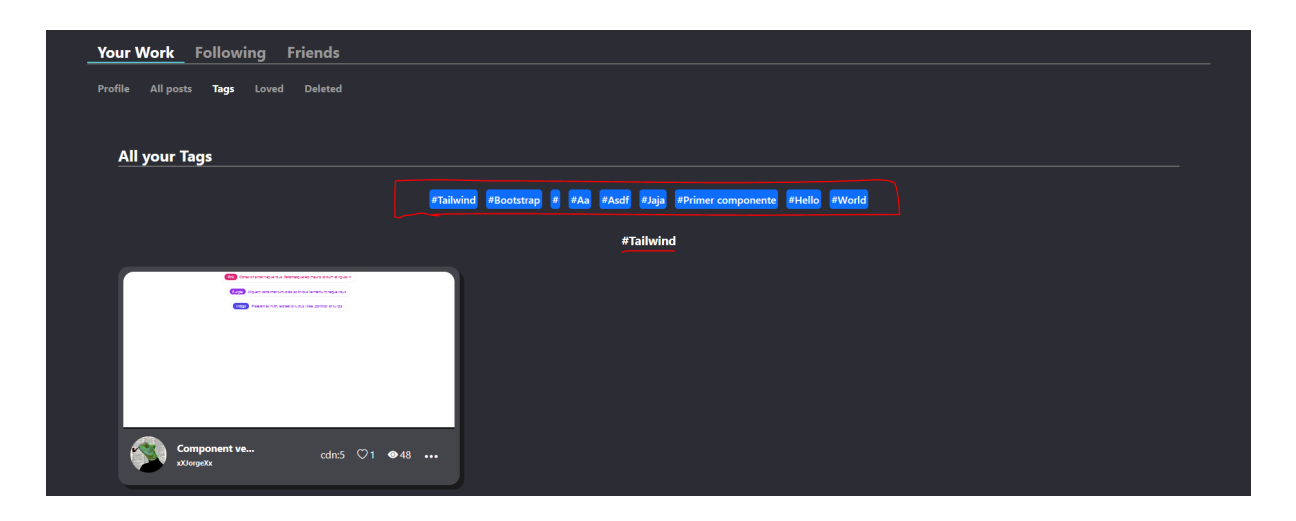

● Ver posts que te gustan (similar a la vista de tu posts)

- Ver posts eliminados (similar a la vista de tu posts)
- Ver los posts de las personas seguidas (similar a la vista de tu posts)
- Ver a nuestros seguidores y seguidos

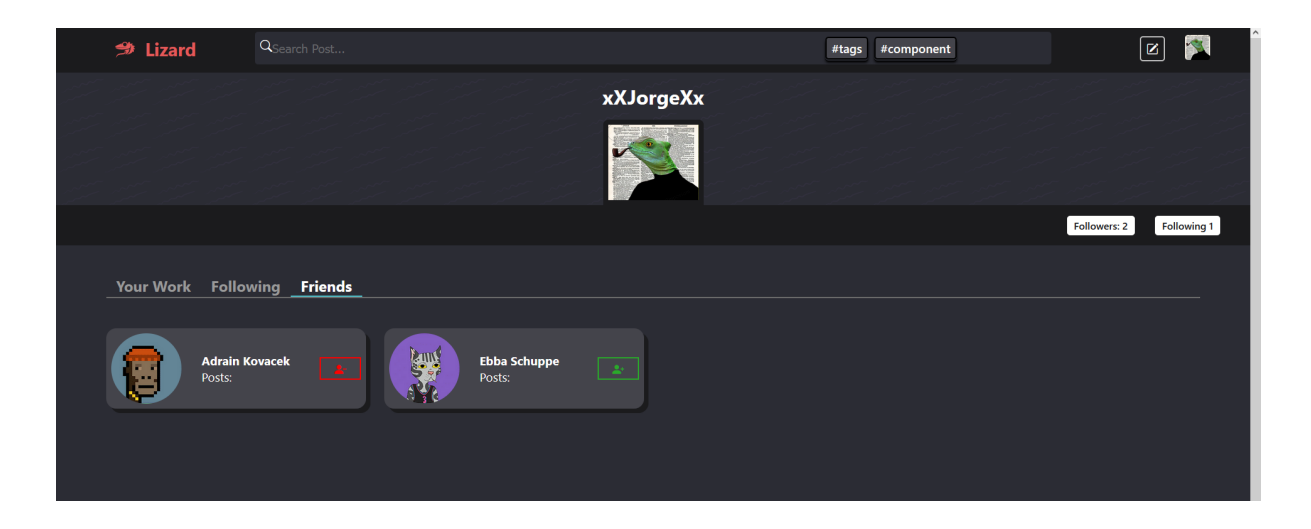

#### 4.Buscar posts/tags

En el caso de que queramos buscar un post o tag por su nombre, siempre nos podremos dirigir al navegador superior y tipear lo que queremos buscar:

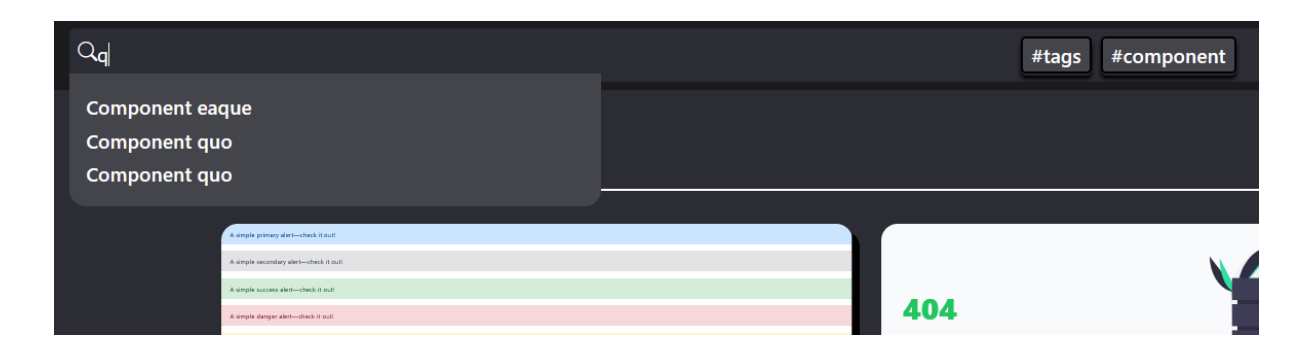

Haciendo click en el resultado, se nos mostraran todos los posts en este caso que en su nombre contengan la letra q y para buscar tags, solo tenemos que hacer click en el botón de tags

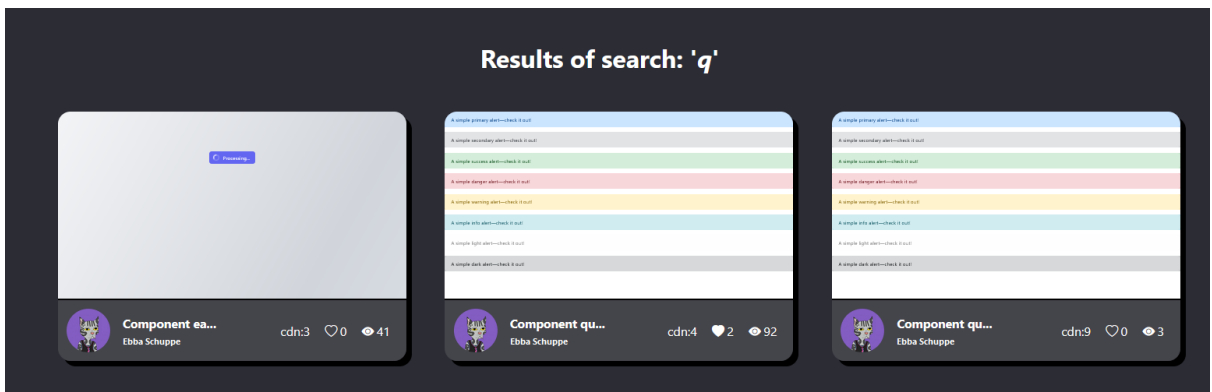

#### 5.Ajustes del usuario

Para acceder a los ajustes del usuario y editar algunas propiedades del mismo, lo haremos desde las opciones del usuario:

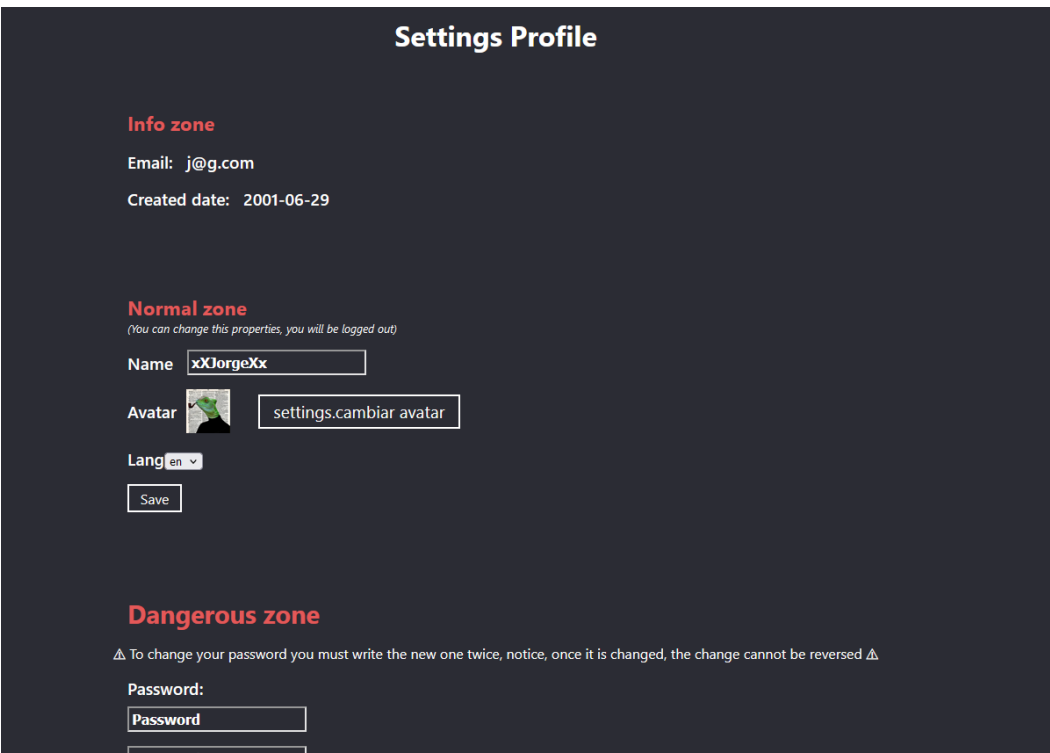

#### 6.Admin Dashboard

La vista de la dashboard solo está disponible para los usuarios administradores, se accede desde las opciones del usuario, es una vista desde la que se pueden editar usuarios, posts y tags:

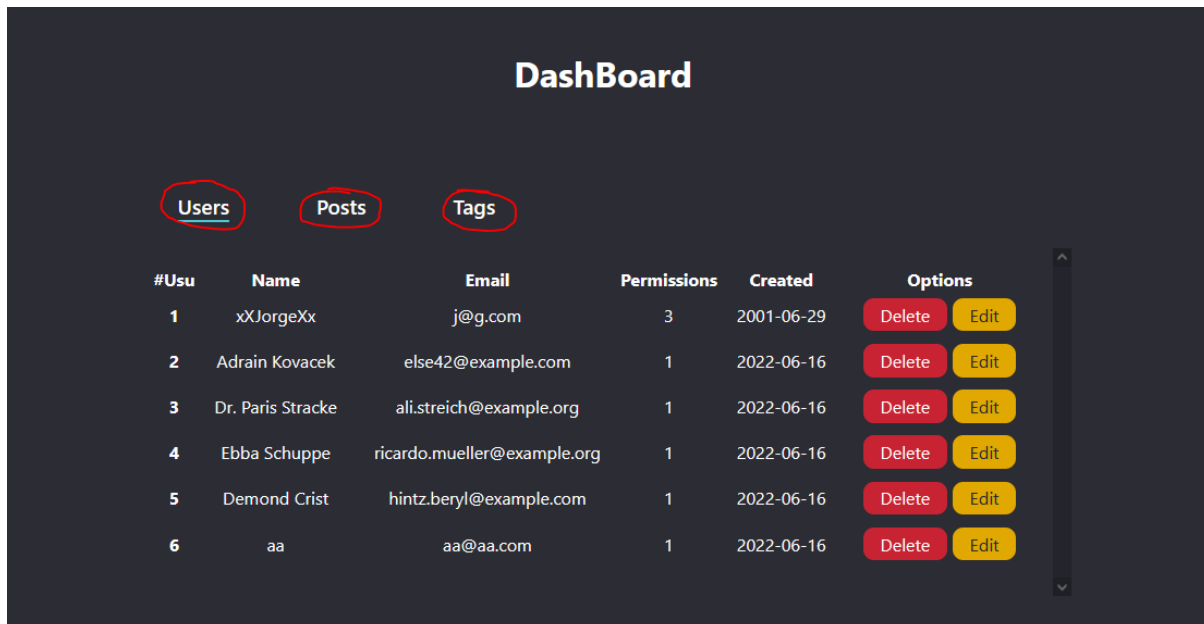